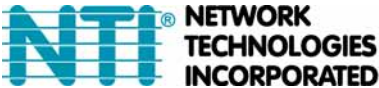

1275 Danner Dr Tel:330-562-7070 **OLOGIES** Aurora, OH 44202 Fax:330-562-1999 **INCORPORATED** www.networktechinc.com

# **Creating an x.509 CA certificate for ENVIROMUX Series Products**

The ENVIROMUX family of products are designed to be configurable with security to limit access to their web interface controls. The use of x.509 client authentication is one of the methods that may be used, and although the ENVIROMUX includes a default x.509 CA certificate, this procedure will help you create your own custom x.509 CA certificate to use with this feature. This procedure was created using Ubuntu Linux and OpenSSL.

## **Note: Do not disable access to the ENVIROMUX web interface using http before you verify that the https client authentication works properly (see last page).**

## **Creating a Certificate Authority using OpenSSL**

The Root CA certificate will be used by a web server (ENVIROMUX) to authenticate the client (browser). It also needs to be imported in a web browser as a Trusting authority.

An example SSL config file is attached as **openssl.cnf . (You can edit it in any text editor to customize for your own needs.)** 

## **Creating the Certificate Management Directories and Files**

1. Create directory "ntiCA" in /usr/local/ssl for ntiCA certificate management and change to that directory. **("nti" can be changed to whatever you want throughout this procedure, but do it consistently. Whatever you change it to, make sure the openssl.cnf file is edited to match your changes)** 

```
mkdir /usr/local/ssl/ntiCA 
cd /usr/local/ssl/ntiCA
```
Create following directories in the ntiCA directory:

```
 mkdir CA 
 mkdir server 
 mkdir server/certificates 
 mkdir server/requests 
 mkdir server/keys 
 mkdir user 
 mkdir user/certificates 
 mkdir user/requests 
 mkdir user/keys
```
The CA directory will be populated with the certificate authority certificate request, keys and certificate used to sign server and user certificates. The server directory hierarchy will be used to manage certificate requests, keys and certificates issued for web server hosts. The user directory hierarchy will be used to manage certificate requests, keys and certificates for users.

2. Issue the following commands to setup default contents of certificates and revocation list for these files:

**(The percent sign (%) is the command prompt, not part of the command.)** 

```
 % cd /usr/local/ssl/ntiCA 
 % echo "01" > serial 
 % touch index.txt
```
The openssl.cnf file that you edited earlier (if you did) references these files so make sure they are created in the ntiCA directory.

#### **Creating the ntiCA Key and Certificate**

The general process for creating a certificate includes:

- 1. Creating a private key
- 2. Creating a certificate request
- 3. Creating and signing a certificate from the certificate request

1. Create the CA key:

```
 % cd /usr/local/ssl/ntiCA 
 % openssl genrsa -out ./CA/ntiCA.key 2048 
 Generating RSA private key, 2048 bit long modulus 
 .....++++++ 
 ......++++++ 
 e is 65537 (0x10001)
```
2. Create the CA certificate request:

% openssl req -sha512 -new -key ./CA/ntiCA.key -out ./CA/ntiCA.csr

You are about to be asked to enter information that will be incorporated into your certificate request.

What you are about to enter is what is called a **Distinguished Name** or a DN.

There are quite a few fields but you can leave some blank

For some fields there will be a default value,

If you enter '.', the field will be left blank.

```
 -----
```

```
 Country Name (2 letter code) [US]: 
 State or Province Name (full name) [OH]: 
 Locality Name (eg, city) [Aurora]: 
 Organization Name (eg, company) [NTI]: 
 Organizational Unit Name (eg, section) []: 
 Common Name (eg, YOUR name) []:your_user_name 
 Email Address [sales@ntigo.com]:
```
 Please enter the following 'extra' attributes to be sent with your certificate request A challenge password []:password An optional company name []:

3. Self-sign the CA certificate:

```
 % openssl x509 -req -sha512 -days 3650 -in ./CA/ntiCA.csr -out ./CA/ntiCA.crt -signkey 
./CA/ntiCA.key 
    Signature ok 
    Getting Private key
```
#### **Verifying the CA certificate contents**

At this point we have our self-signed CA certificate and our CA key, which will be used to sign the web server and client certificates that we create. To verify the certificate contents, use the following command:

```
 % openssl x509 -in ./CA/ntiCA.crt -text
```
#### **Creating a Web Server Certificate (This will need to be done for each web server)**

The procedure for creating a web server certificate is similar to that for creating the CA certificate except that the web server certificate will be signed using the CA key rather than self-signing with a web server-specific key.

1. Create the web server private key using a fully qualified DNS name (or IP address). When prompted for the pass phrase, **enter a password that you can remember.** 

```
 % cd /usr/local/ssl/ntiCA 
 % openssl genrsa -des3 -out ./server/keys/your_device_fqdn_or_ipaddress.key 2048 
 Generating RSA private key, 2048 bit long modulus 
 .......++++++ 
 .++++++ 
 e is 65537 (0x10001) 
 Enter pass phrase for ./server/keys/your_device_fqdn_or_ipaddress.key: 
 Verifying - Enter pass phrase for ./server/keys/your_device_fqdn_or_ipaddress.key:
```
2. Create the web server certificate request using the same fully qualified DNS name (or IP address) you used for the private key. When prompted for the pass phrase for the keys in file ./server/keys/your\_device\_fqdn\_or\_ipaddress.key, enter the pass phrase that you used for the private key. Also, **it is vitally important** that you set the Common Name value to the fully qualified DNS name of your web server because that's the value that a browser client will verify when it receives the web server's certificate.

```
 % openssl req -sha512 -new -key ./server/keys/your_device_fqdn_or_ipaddress.key -out 
./server/requests/your_device_fqdn_or_ipaddress.csr 
 Enter pass phrase for ./server/keys/your_device_fqdn_or_ipaddress.key:
```
 You are about to be asked to enter information that will be incorporated into your certificate request. What you are about to enter is what is called a **Distinguished Name** or a DN. There are quite a few fields but you can leave some blank For some fields there will be a default value, If you enter '.', the field will be left blank.

```
 -----
```

```
 Country Name (2 letter code) [US]: 
 State or Province Name (full name) [OH]: 
 Locality Name (eg, city) [Aurora]: 
 Organization Name (eg, company) [NTI]: 
 Organizational Unit Name (eg, section) []: 
 Common Name (eg, YOUR name) []:your_device_fqdn_or_ipaddress 
 Email Address [ca@ntigo.com]:sales@ntigo.com
```

```
 Please enter the following 'extra' attributes 
   to be sent with your certificate request 
   A challenge password []: 
   An optional company name []:
```
#### 3. Sign the web server certificate with the CA key:

```
 % openssl ca -days 3650 -in server/requests/your_device_fqdn_or_ipaddress.csr -cert 
./CA/ntiCA.crt -keyfile ./CA/ntiCA.key -out 
./server/certificates/your_device_fqdn_or_ipaddress.crt -config <path_to_config 
file>\openssl.cnf
```
In the command above, substitute the path to the config file "openssl.cnf" in place of "<path\_to\_config\_file>".

 DEBUG[load\_index]: unique\_subject = "yes" Check that the request matches the signature Signature OK Certificate Details: Serial Number: 3 (0x3) Validity Not Before: Aug 18 17:41:07 2005 GMT Not After : Aug 18 17:41:07 2006 GMT Subject: countryName = US stateOrProvinceName = OH organizationName = NTI commonName = your\_device\_fqdn\_or\_ipaddress emailAddress = sales@ntigo.com X509v3 extensions: X509v3 Basic Constraints: CA:FALSE Netscape Comment: OpenSSL Generated Certificate X509v3 Subject Key Identifier: 0A:6B:79:E7:98:5F:30:7F:A0:67:4A:12:83:9C:0A:58:BE:8B:41:2A X509v3 Authority Key Identifier: DirName:/C=US/ST=OH/L=Aurora/O=NTI /CN=NTI CA/emailAddress=sales@ntigo.com serial:CD:93:0B:9F:5A:71:EB:8B Certificate is to be certified until Aug 18 17:41:07 2026 GMT (365 days) Sign the certificate? [y/n]:**y** 1 out of 1 certificate requests certified, commit? [y/n]**y** Write out database with 1 new entries

```
 Data Base Updated
```
To verify the web server certificate contents, use the following command:

% openssl x509 -in ./server/certificates/your\_device\_fqdn\_or\_ipaddress.crt -text

Key values to look for are:

 Subject CN=your\_device\_fqdn\_or\_ipaddress Issuer CN=NTI CA

### **Uploading Server Certificate to NTI device**

The NTI ENVIROMUX webserver expects the certificate and key as a single file in "PEM" format.

#### **Note: If your key has a password then you need to create a key without password.**

Use the following command to export the file without the password. openssl rsa -in <your\_key>.key -text > private.key

Use following command to create pem certificate file cat <your\_certficate\_name>.crt private.key > <server\_name>.pem

On the ENVIROMUX WEB Interface menu Under "Administration" select "Security". In X509 certificates Select the above file and press the button **"Upload Server certificate and Key"**

<your\_key> , <your\_certificate\_name>

and <server\_name> are placeholders. "Your\_ certificate" is the web server certificate you created, "your\_key" is the

CA key you created, and the "server\_ name" is whatever you want the pem file to be named.

## **Creating a Client Certificate**

The procedure for creating a client certificate is similar to that for creating the web server certificate.

#### **Creating a user key**

The following instructions create a private key for a user named your\_name@ntigo.com. When prompted for the pass phrase, enter a password that you can remember.

```
 % cd /usr/local/ssl/ntiCA 
 % openssl genrsa -des3 -out ./user/keys/your_name@ntigo.com.key 2048 
 Generating RSA private key, 2038 bit long modulus 
 ...++++++ 
 .....++++++ 
 e is 65537 (0x10001) 
 Enter pass phrase for ./user/keys/your_name@ntigo.com.key: 
 Verifying - Enter pass phrase for ./user/keys/your_name@ntigo.com.key:
```
#### **Create the user certificate request**

1. The following command creates a certificate request for a user with email address: your\_name@ntigo.com and common name your\_name. When prompted for the pass phrase for the keys in file ./user/keys/your\_name@ntigo.com.key, enter the pass phrase that you used to create the user key (e.g. "password").

```
 % openssl req -sha512 -new -key ./user/keys/your_name@ntigo.com.key -out 
./user/requests/your_name@ntigo.com.csr 
    Enter pass phrase for ./user/keys/your_name@ntigo.com.key:
```
You are about to be asked to enter information that will be incorporated into your certificate request.

What you are about to enter is what is called a **Distinguished Name** or a DN.

There are quite a few fields but you can leave some blank

For some fields there will be a default value,

If you enter '.', the field will be left blank.

```
 ----- 
 Country Name (2 letter code) [US]: 
   State or Province Name (full name) [OH]:
```

```
 Locality Name (eg, city) [Aurora]: 
 Organization Name (eg, company) [NTI]: 
 Organizational Unit Name (eg, section) []: 
 Common Name (eg, YOUR name) []:your_name 
 Email Address [ca@ntigo.com]:your_name@ntigo.com
```
 Please enter the following 'extra' attributes to be sent with your certificate request A challenge password []: An optional company name []:

2. Sign the user certificate request and create the certificate

```
 % openssl ca -in ./user/requests/your_name@ntigo.com.csr -cert ./CA/ntiCA.crt -keyfile 
./CA/ntiCA.key -out ./user/certificates/your_name@ntigo.com.crt
```
Using configuration from /usr/local/ssl/openssl.cnf

```
 DEBUG[load_index]: unique_subject = "yes"
```
#### 3. Check that the request matches the signature

```
 Signature OK 
 Certificate Details: 
 Serial Number: 4 (0x4) 
 Validity 
 Not Before: ----- 
 Not After : ----- 
 Subject: 
 countryName = US 
 stateOrProvinceName = OH 
 organizationName = NTI 
 commonName = your_name 
 emailAddress = your_name@ntigo.com 
 X509v3 extensions: 
 X509v3 Basic Constraints: 
 CA:FALSE 
 Netscape Comment: 
 OpenSSL Generated Certificate 
 X509v3 Subject Key Identifier: 
  ----- 
 X509v3 Authority Key Identifier: 
 DirName:/C=US/ST=OH/L=Aurora/O=NTI/CN=your_nameCA/emailAddress=sales@ntigo.com 
 serial:CD:93:0B:9F:5A:71:EB:8B 
 ---- 
 Sign the certificate? [y/n]:y 
 1 out of 1 certificate requests certified, commit? [y/n]y 
 Write out database with 1 new entries 
 Data Base Updated
```
#### **Verifying the user certificate contents**

To verify the user certificate contents, you can use the following command:

% openssl x509 -in ./user/certificates/your\_name@ntigo.com.crt -text

## **Importing a Client Certificate into Web Browsers**

Web browsers like Firefox and IE can't use the certificates in the PEM format that is generated by OpenSSL . Consequently, we'll need to export the user certificate to file formats that can be imported by web browsers.

#### **Importing the client certificate in PKCS#12 format**

Firefox and Internet Explorer 6.0 support the PKCS#12 certificate format. Use the following command to convert the user certificate to this format.

#### **NOTE: During the conversion process, you'll be asked for an export password. Enter anything you can remember, but don't let it be empty because the file will contain your private key.**

 % openssl pkcs12 -export -clcerts -in ./user/certificates/your\_name@ntigo.com.crt -inkey ./user/keys/your\_name@ntigo.com.key -out ./user/certificates/your\_name@ntigo.com.p12

Copy the your\_name@ntigo.com.p12 file to a location where you can access it from your web browser via the file system.

#### **Import Using Internet Explorer 6.0**

To import a certificate, start IE and follow the instructions below:

Navigate to the Tools menu and click Internet Options

Click the Content tab

Click the Certificates button

Click the Import button

Follow the wizard instructions to select the certificate file

Enter the password you used to protect your certificate and private key

 Import client certificates into the Personal store and root certificates for the CA that signed the web server certificates into the Trusted Root Certification Authorities store

 Click the imported certificate and then on the View button in the Certificate intended purposes group box. Click the Details tab and then the Edit Properties button. Make sure that the Client Authentication option is checked.

For more detailed information, please see Microsoft Internet Explorer 6 Resource Kit, Chapter 6 - Digital Certificates.

#### **Import using FireFox 1.5**

To import a certificate, start FireFox and follow the instructions below:

 Navigate to the Tools menu and click Options Click the Advanced icon Click the Security tab Click the View Certificates button Click the Import button and select the certificate file Enter your master password for the Software Security Device Enter the password you used to protect your certificate and private key

## **Importing the nti CA root certificate into web browsers**

In order to establish a chain of trust between the imported user certificate and the issuing certificate authority, you'll need to import the nti CA certificate into your web browser.

Though the user interface for accepting the CA certificate varies, it is possible to import it for Firefox and IE 6.0 in this way.

### **Firefox 1.5**

A dialog box appears and offers the choice of importing the CA certificate. Select the "Trust this CA" to identity web sites option, then click the "OK" button. You may also select the "View" button to see the certificate contents before accepting it.

#### **Internet Explorer 6.0**

A dialog box appears and asks "Do you want to open or save this file?". Select the "Open" option, then click the "Install Certificate" button when the certificate dialog appears.

Once you've successfully imported the nti CA you will be able to access the URL of the ENVIROMUX without being prompted to accept the web server certificate.

### **Configuring NTI device to require Client Certificate**

On the ENVIROMUX WEB Interface menu Under "Administration" select "Security".

In X509 certificates select the file ntiCA.crt and press button "Upload CA certificate"

To enable the device to ask for client certificate select "certificate + login" in the "Mode" field under "User Authentication". Use https communication.

## **Note: Before disabling http be sure to verify https client authentication works properly.**

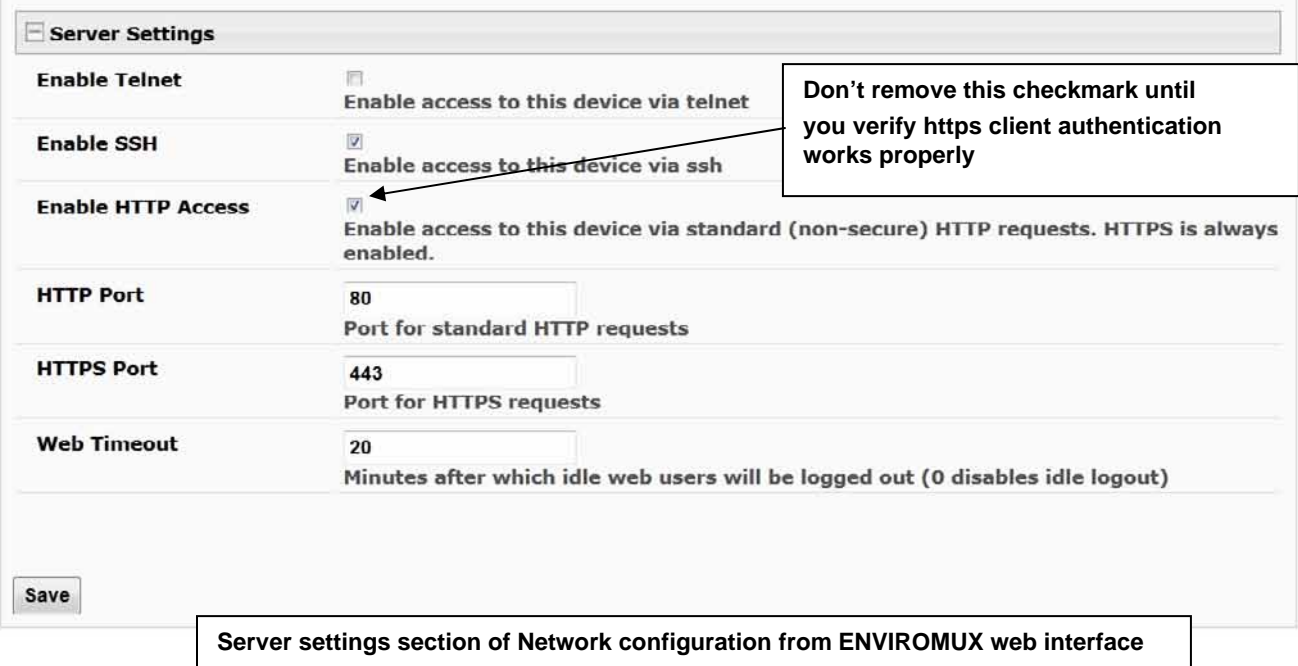